## **Epic Remote Setup for PC with Citrix Receiver**

**Using Internet Explorer** 

## **STEP 1**

Install the **Citrix Receiver** from citrix.com (current Windows version is 4.4).

https://www.citrix.com/go/receiver.html

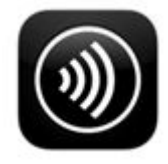

**STEP 2** 

Open Internet Explorer and go to: myepic.bayhealth.org

Enter User Name: \*your Windows username

Enter Password: \*your Windows password

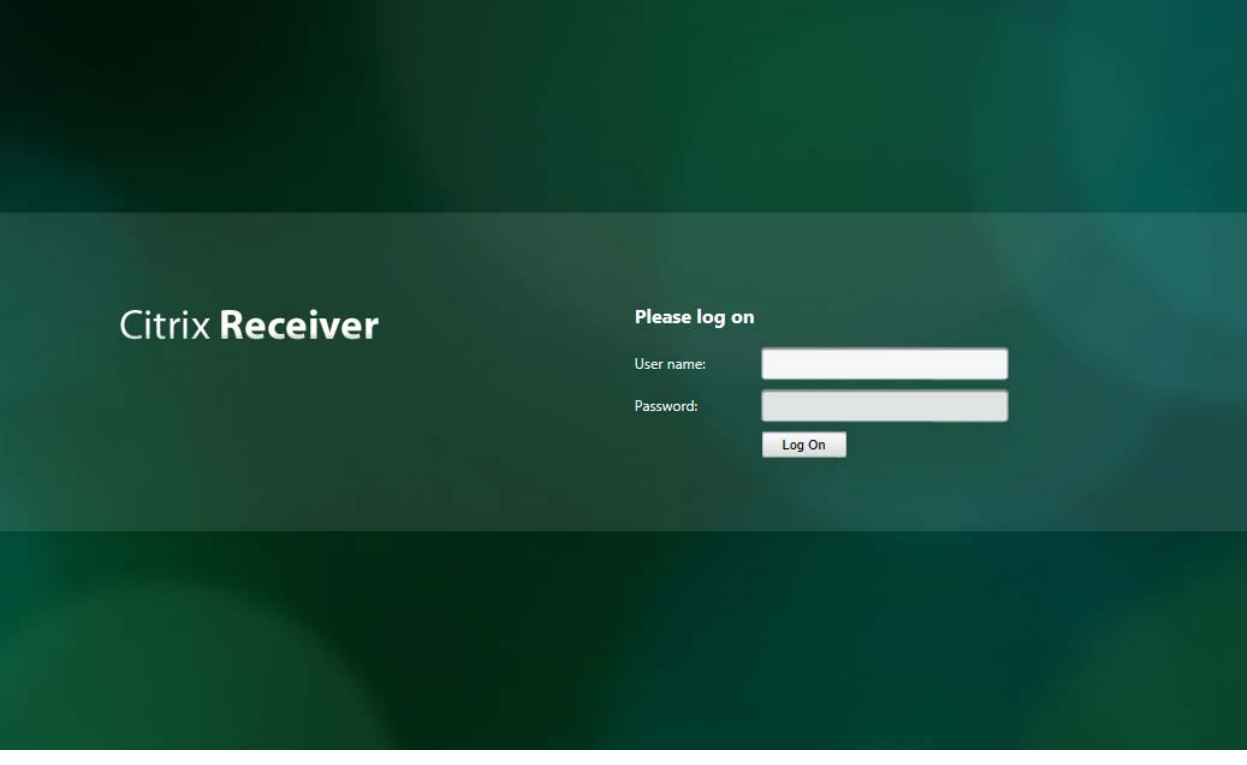

## **STEP 4**

It may take a few minutes the first time but you should see something like this depending on what applications and Epic environments you have access to.

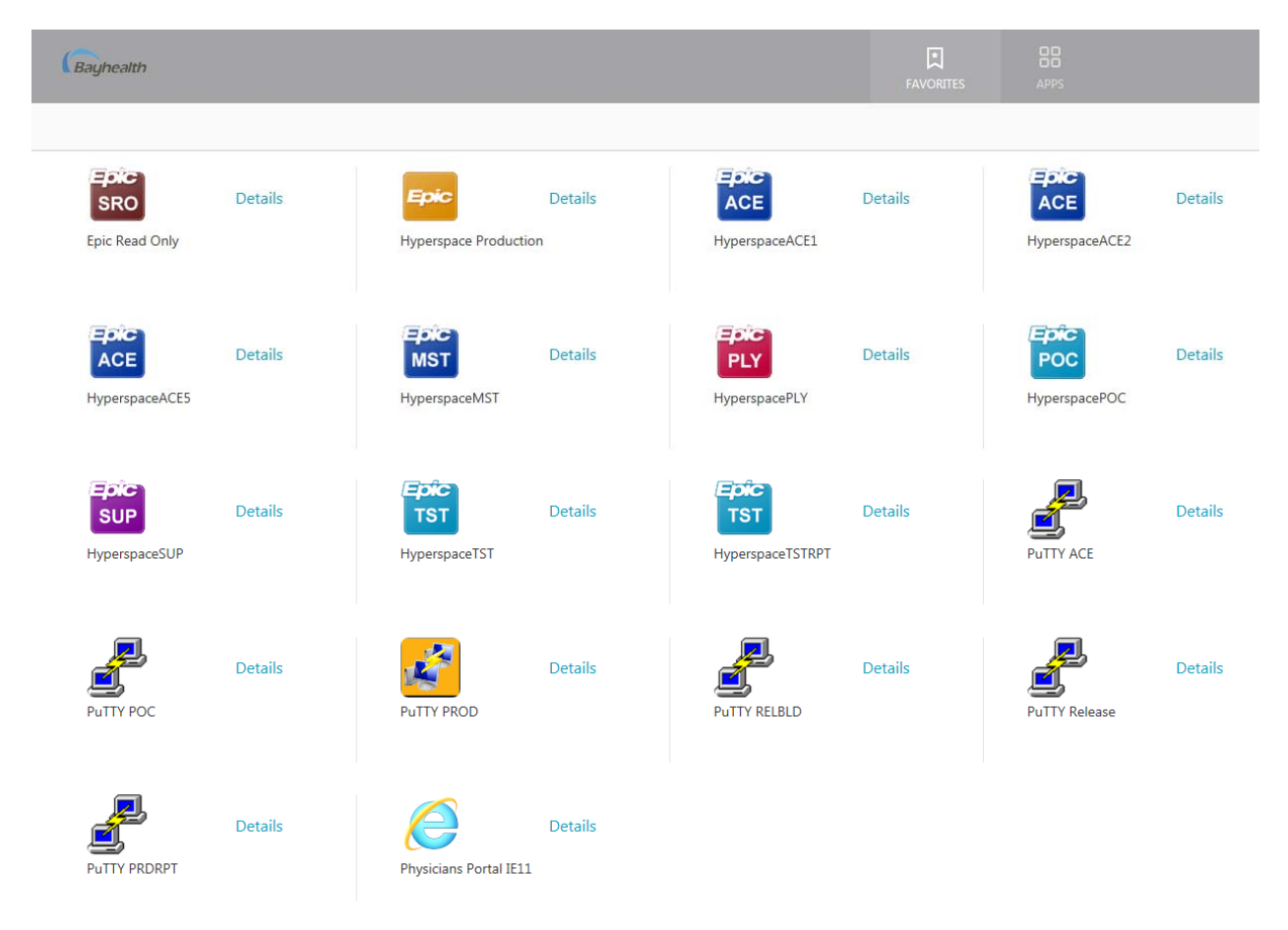

If you have any questions please call the IT Service Desk at 302‐744‐7196.